# 教师申请调课

## 1. 进入"教学安排",点击"申请调课(新)"

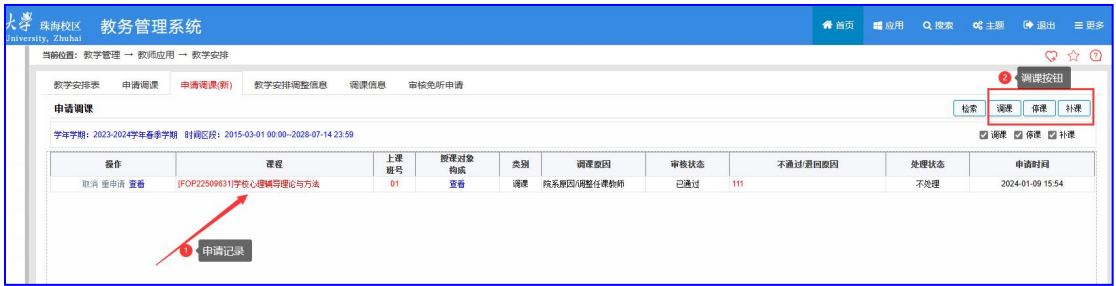

1) 下部显示列表为己申请记录, 点击操作列中"查看"可查询明细。

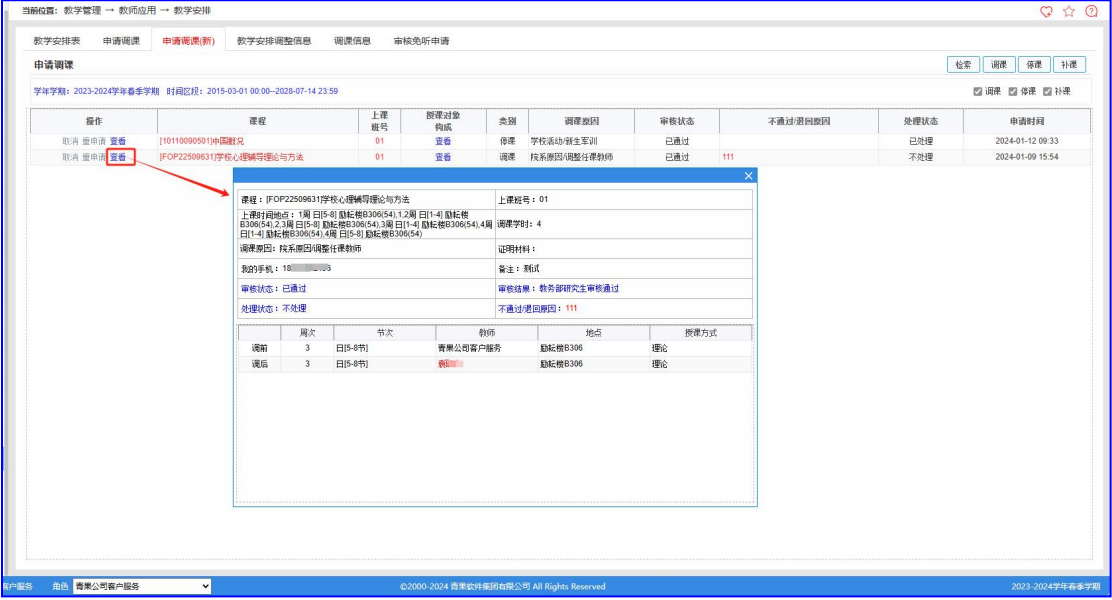

2)"调课"、"停课"、"补课"为业务申请按钮。

(注:有停课记录后,才会生成对应申请补课数据)

#### **2.** 申请"调课"

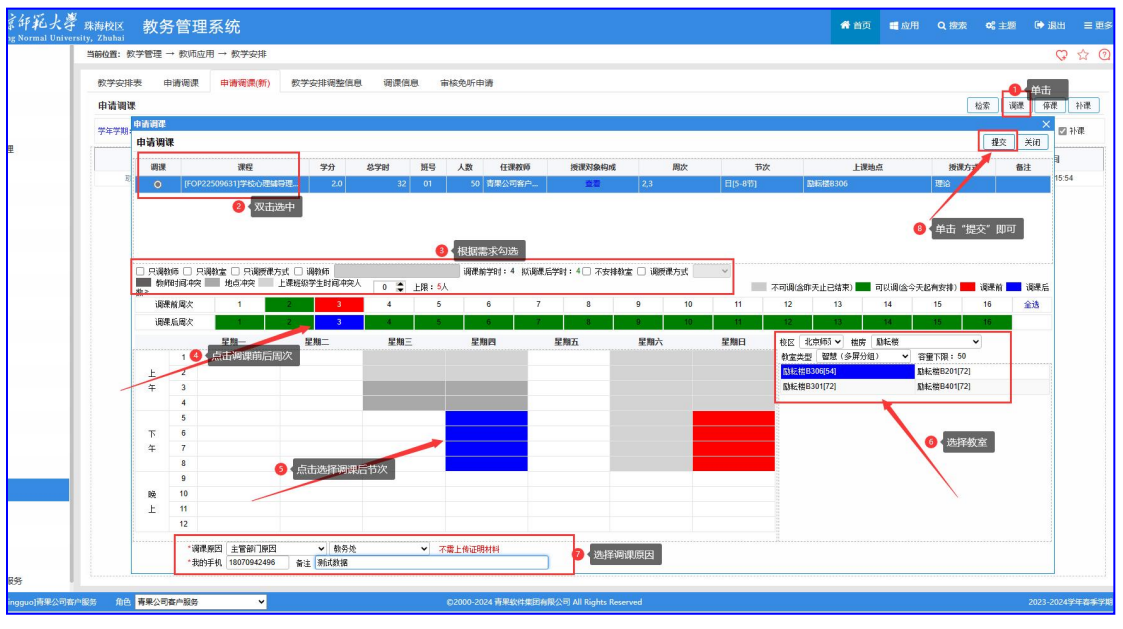

- 1) 单击右上角"调课"按钮, 弹出"调课须知"窗体, 阅读后, 单击"我已阅读", 进入申请调课界面;
- 2)双击选中调课任务;
- 3)根据需求勾选:"只调教师"、"只调教室"、"只调授课方式"、"调教师"、 "不安排教室"、"调授课方式",以及允许冲突学生人数上限;
- 4)单击分别选中调课前和调课后周次;
- 5)单击选中调课后周次;
- 6)选择教室;
- 7)选择调课原因,填写手机号、备注;
- 8)单击窗体右上角"提交"按钮;
- 9) 最后确认调课信息,单击"确认"即可。
- (注: 表示可以调, 表示调课前, 表示调课后, 灰色表示存在冲突不可选)

### **3.** 申请"调课"

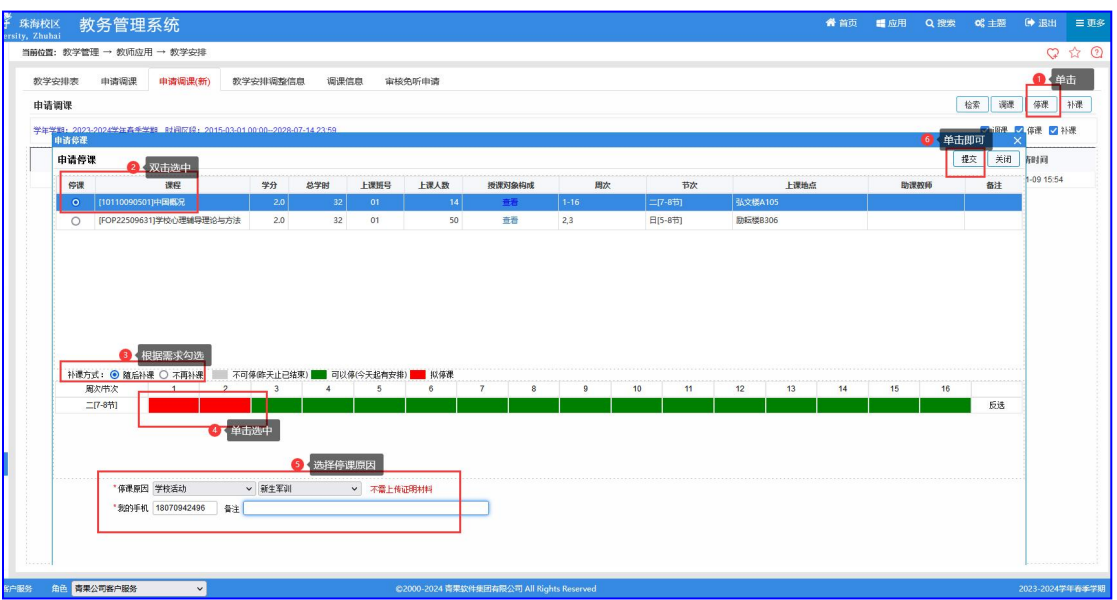

1) 单击右上角"停课"按钮, 弹出"调课须知"窗体, 阅读后, 单击"我已阅读", 进入 申请停课界面;

- 2)双击选中停课任务;
- 3)根据需求勾选:"随后补课"、"不再补课";
- 4)单击选中停课周次/节次;
- 5)选择停课原因,填写手机号、备注;
- 6)单击"提交"按钮;
- 7)最后确认停课信息,单击"确定"即可。
- (注: <mark>表示可以停,</mark>表示拟停课)

#### **4.** 申请"补课"

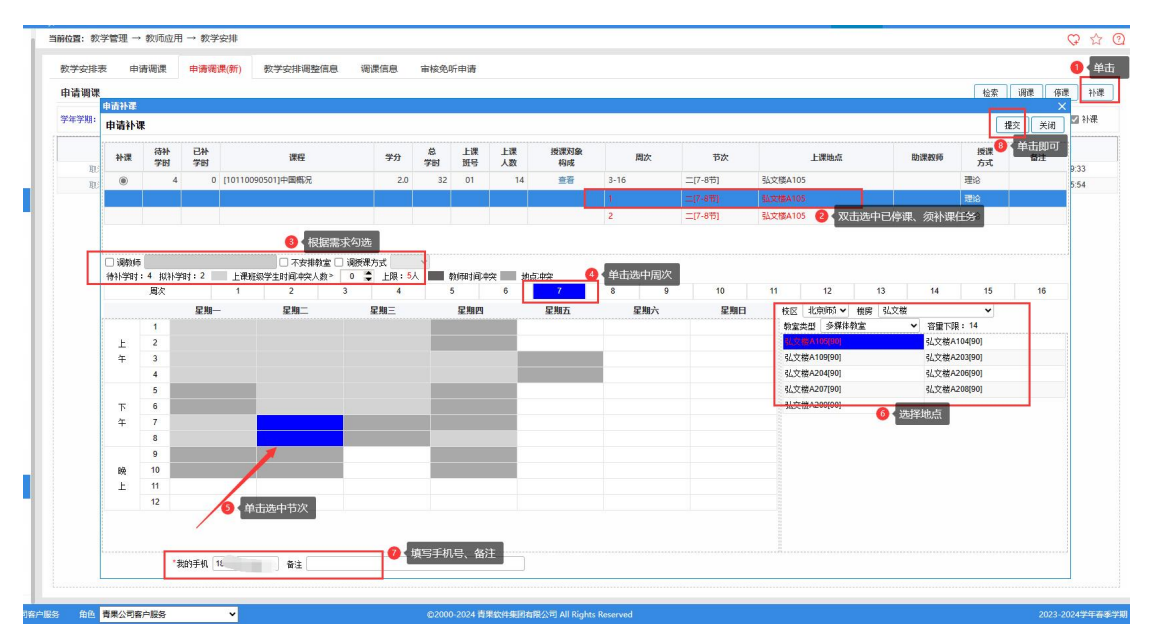

)单击右上角"补课"按钮,进入申请补课界面;

)双击选中已停课、须补课任务;

3) 根据需求勾选: "调教师"、"不安排教室"、"调授课方式", 以及允许冲突学生人 数上限。

- )单击选中补课周次;
- )单击选中周次;
- )单击选中节次;
- )选中地点;
- )填写手机号、备注;
- )单击"提交"按钮即可。